## **How to Create a User Account to Submit Online Facilities Requests**

Seattle Public Schools is now taking facility requests online through our CommunityUse calendar and request system. You can enroll online and enter requests for after-hours facility usage by following these simple steps.

First, click on this link to access the **CommunityUse** Calendar:

<https://www.communityuse.com/default.asp?acctnum=397473838>

At the top of the page, click on the link to **Log in to Request Facility Use**.

Welcome Guest! Log in to Request Facility Use SPS - Hourly Building Rentals and Leasing

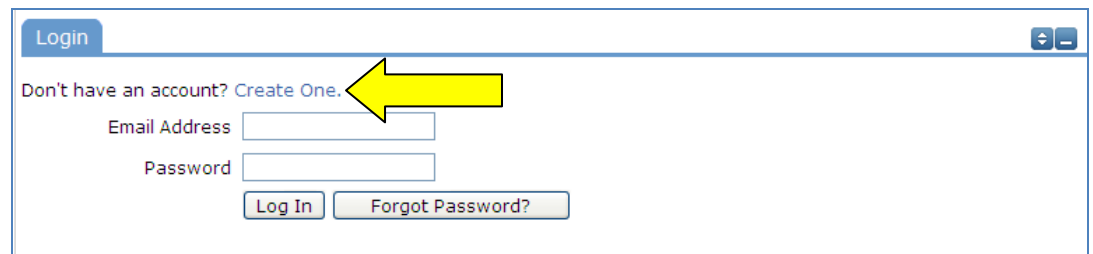

Then click on the **Create One** link to create an account and request access to submit online requests.

Home Documents Help Search for **Terms And Conditions**  $\Theta$  $\Box$ In order to register, you must agree with the following terms and conditions: GENERAL RULES AND REGULATIONS FOR USE OF SPS FACILITIES 1. Applicant/Organization is responsible for the safety and conduct of its participants and spectators. 2. All non-profit youth sports groups must verify that all coaches, athletes, and athletes' parent/guardian have complied with the mandated policies for concussion and head injury education, prevention, and management as prescribed by HB 1824, section 2. 3. An SPS employee must be present at all times when a school building is open for use by any group to render such service as is necessary in the operation of lights, heat, ventilation, unlocking and locking of the building. All meetings shall close at least 15 minutes before the time approved in<br>the request to allow the building to be completely vacated. 4. All organizations using school facilities shall provide an adult supervisor who shall remain with the group during all activities and be responsible for the group's conformance with applicable rules and regulations. 5. Applicants will generally be required to provide proof of coverage for commercial General Liability Insurance with limits of \$1,000,000 each occurrence. SPS must be named as an additional insured on any policy. The insurance company must have an A. M. Best rating of A- or better.

You will be required to read and agree to Seattle Public School's Terms and Conditions to proceed.

Coverage shall not be cancelled or reduced without thirty (30) day's written notice to the District. the Applicant/Organization shall protect, hold harmless, indemnify, and defend SPS and SPS officers and employees from any and all liabilities, claims, lawsuits, or rights of action directly or indirectly growing out of the use of the premises covered by the permit. In the event SPS incurs attorney fees and/or costs in the defense of claims or lawsuits under this section, such fees and costs shall be recoverab le from the Applicant/Organization.

7. Tables, chairs, desks and other furniture and equipment shall not be moved from one room to another unless specifically mentioned on the permit and by or under the direct supervision of an SPS employee. Extra or unusual services for programs or activities must be identified in the permit application.

□ I have read and agree to abide by the terms and conditions stated above. Agree and Register Print Agreement Decline Registration

## Community Users

Check the Box, and Click Agree and Register.\* You can access an easier to read agreement under the documents tab, clicking Print Agreement here is not recommended.

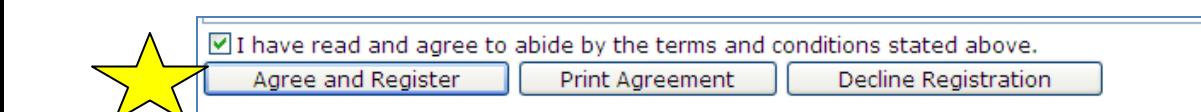

You will then be asked to complete the following Personal Profile Form. Click Save and Next once you've filled in all required fields marked with an orange vertical line.

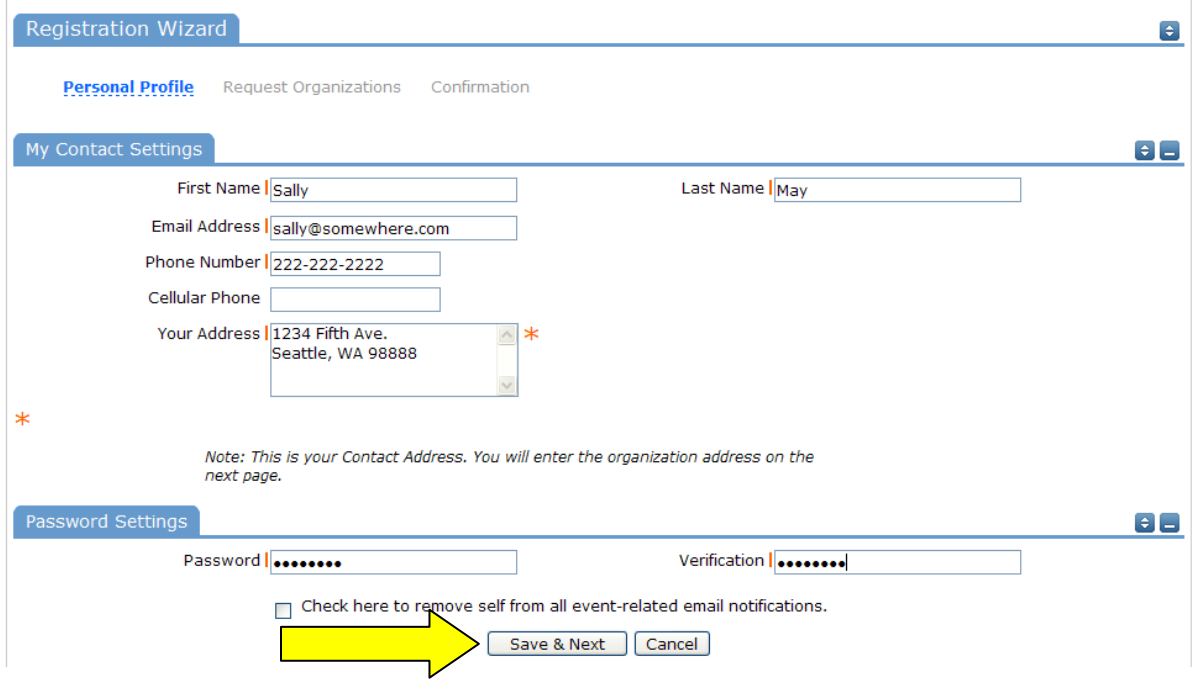

On the Request Organization page you can request to be an Organization Event Coordinator (OEC) for one or more Organizations. OEC's are authorized by their organization to request for any building/space rentals that may include fees charged to the organization. Simply fill in the required fields and click "Add Organization".

## Community Users

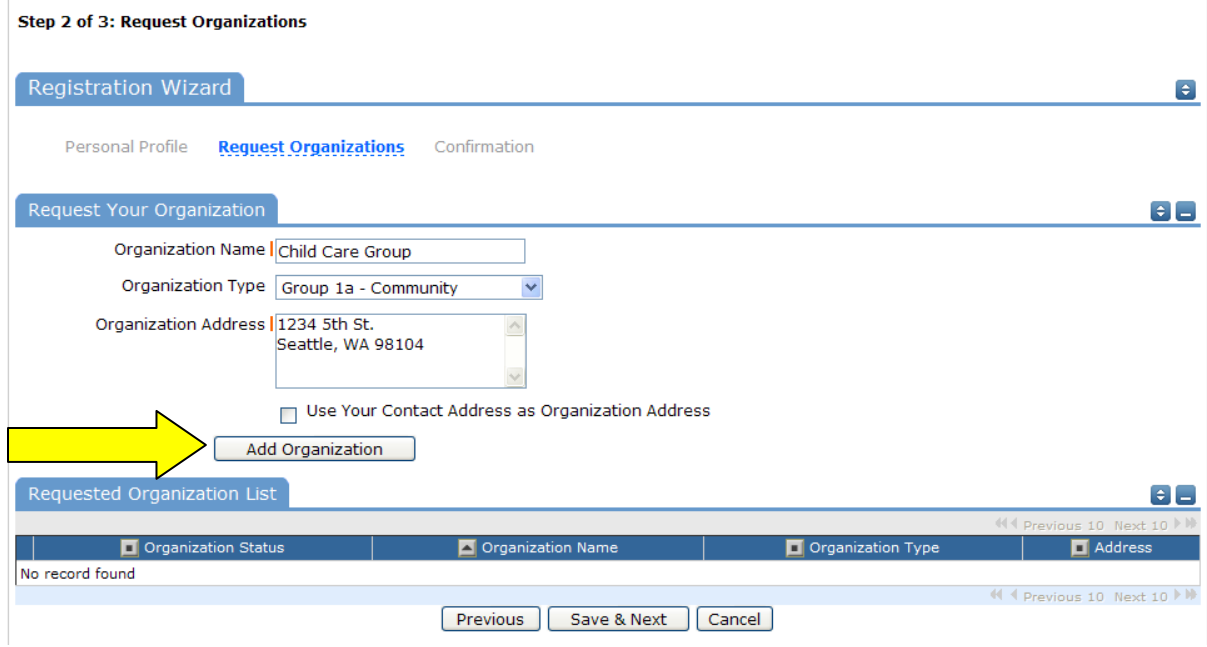

You will then see the message Pending next to the requested Organization.

Once you've added all of the Organizations you would like to submit requests for, click "Save & Next".

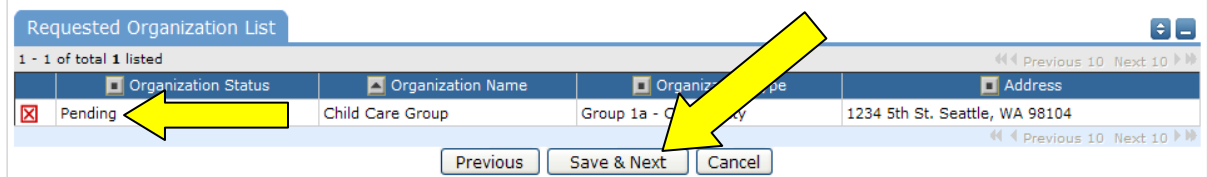

On the final page, confirm the information and click Submit Requests.

## Community Users

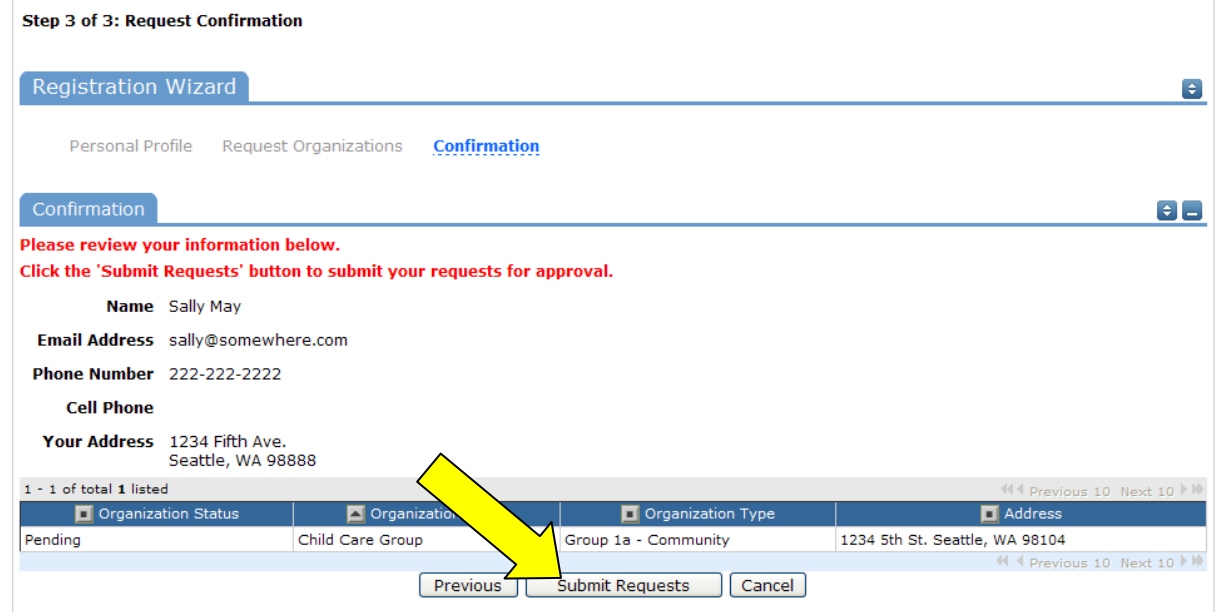

An email will go to the districts FSDirect Administrator who will review your request and make sure you are associated with the correct Organization(s) in their master list.

You should receive email confirmation of your request. You will receive additional notifications letting you know if your request was accepted or declined.

If your registration is accepted, you can return to the CommunityUse login page and login to begin requesting facility usage.